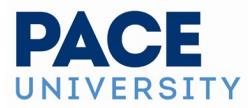

# Setting Up Your 25Live Dashboard

# **The Top Navigation Bar is Always Available**

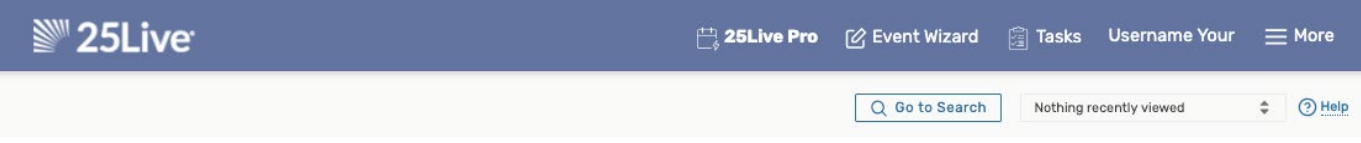

The top navigation bar appears on every screen and view in 25Live. Return to this handy area to access the main parts of the application, search, and visit other Series25 applications.

Right below the navigation bar, there is a "**Go to Search**" button and a "**Recently Viewed**" drop down list which shows the most recent events, locations, resources, and organizations you have viewed in this session.

# **Access Your Favorite Objects and Views Faster by Customizing Your Dashboard with Widgets**

The best way to improve your productivity in 25Live is to customize your home dashboard and access your favorites faster. With smart customization, you can quickly create events, access starred/favorite objects in one click, and quickly access saved searches.

Click the "Customize Dashboard" ( $\frac{33}{2}$  Customize Dashboard) button on the bottom right of your dashboard to choose the 25Live elements that you'd like to have quick access to by adding the widgets described below.

List of Available Widgets:

- Quick Search
- Find Available Locations
- Your Upcoming Events
- Your Events Drafts
- Tasks
- Your Starred Event Searches
- Your Starred Events
- Your Starred Location Searches
- Your Starred Locations

Page 1 of 10

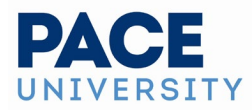

- Your Starred Resource Searches
- Your Starred Resources
- Your Starred Reports

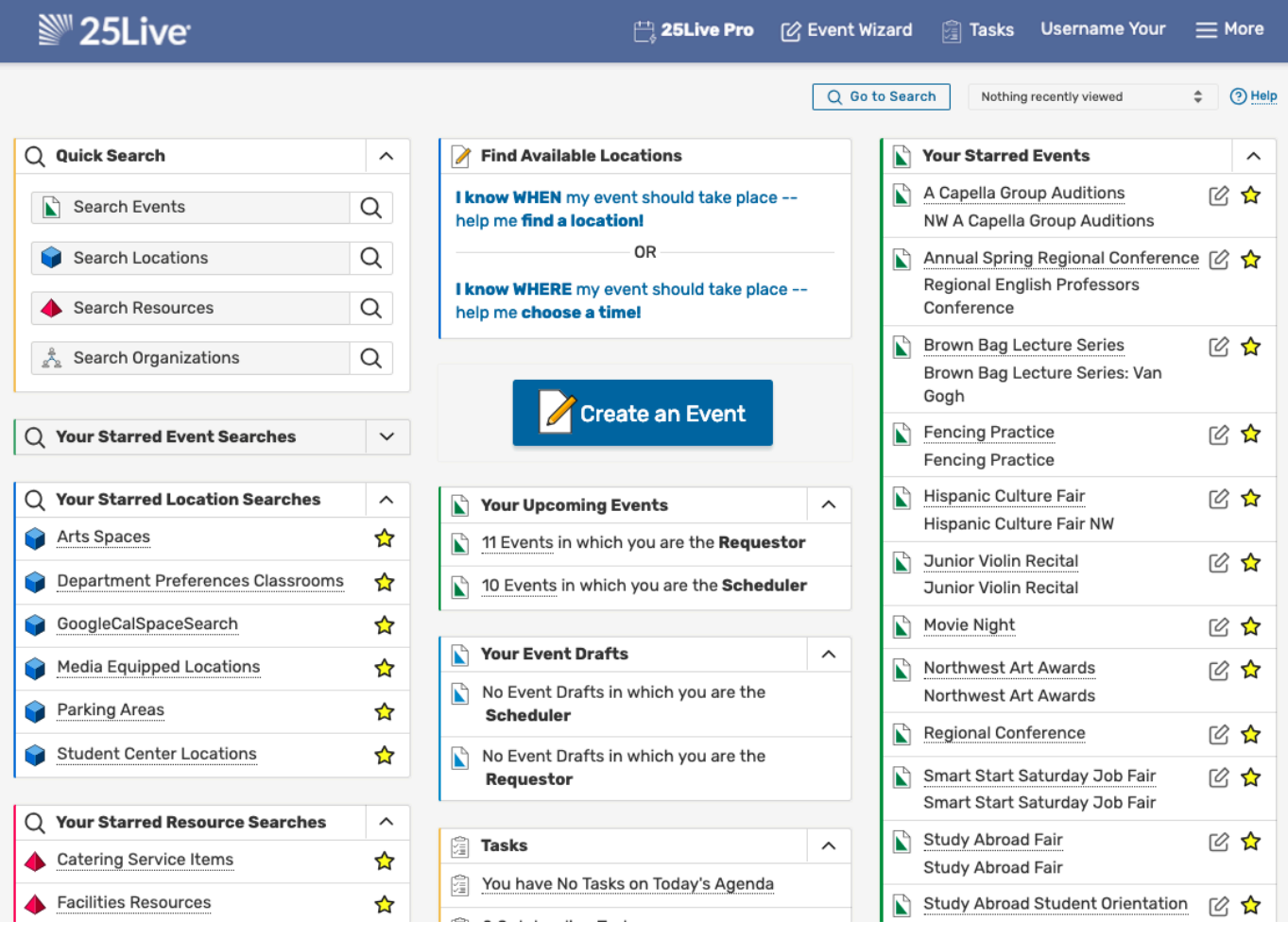

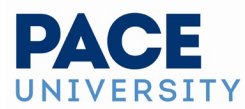

## **Quick Search Widget**

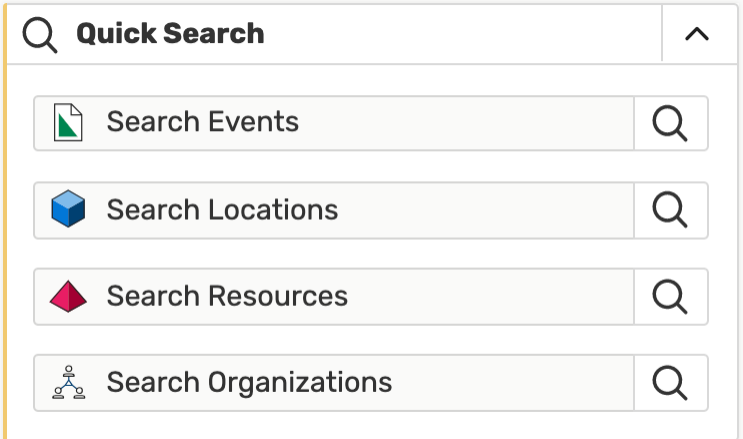

Use the search fields to perform a very basic search for objects.

#### **Find Available Locations Widget**

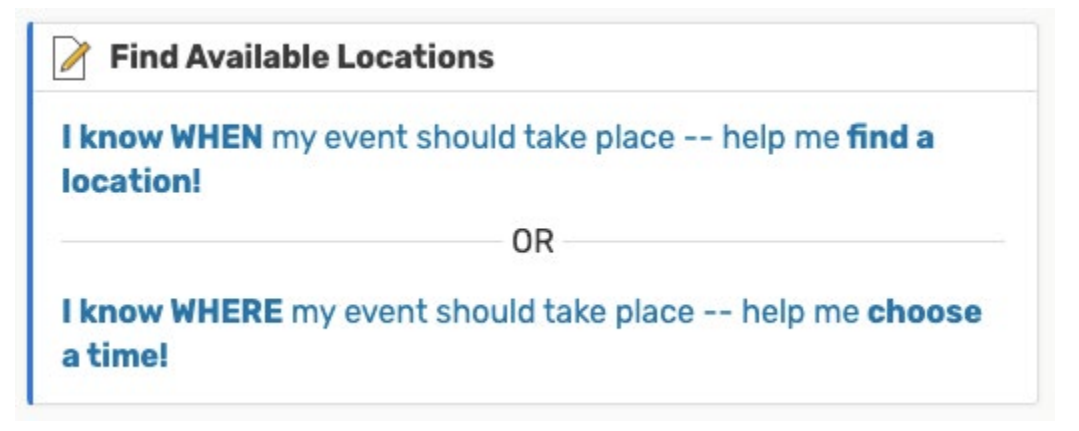

Fast access to help you create events based on simple criteria with options for:

- "I know WHEN my event should take place," including an [Academic](https://knowledge25.knowledgeowl.com/help/academic-availability-checking-using-find-available-locations)  [Availability feature](https://knowledge25.knowledgeowl.com/help/academic-availability-checking-using-find-available-locations)
- "I know WHERE my event should take place" with a direct location search

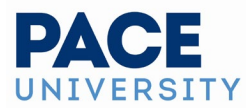

## **Your Upcoming Events Widget**

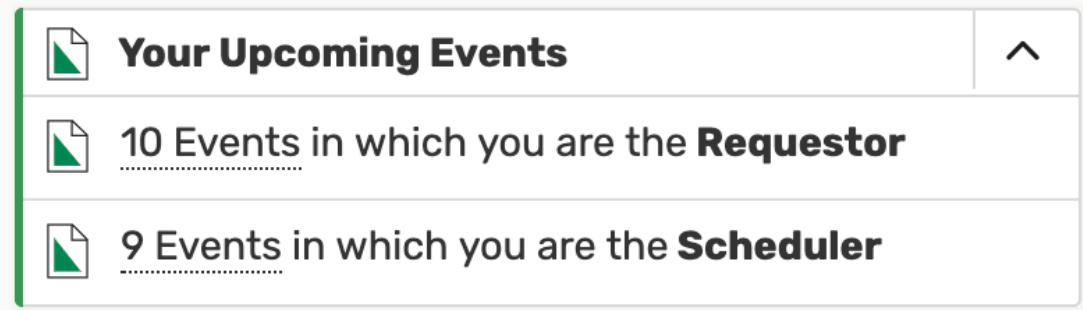

Allows quick access to saved events for which you are the Requestor or the Scheduler. Only shows events occurring today or in the future.

#### **Your Event Drafts Widget**

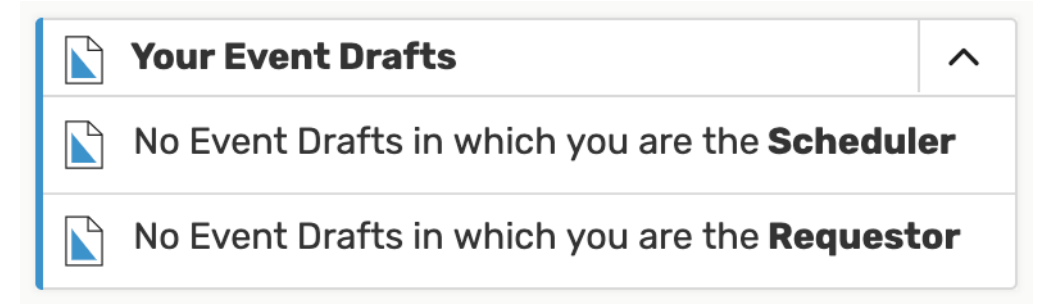

Allows quick access to draft events for which you are the Requestor or the Scheduler. Only shows events occurring today or in the future.

## **Tasks Widget**

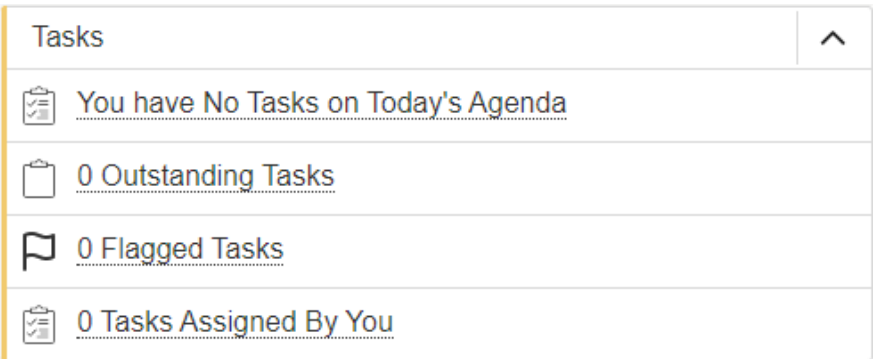

List of tasks on today's agenda that are outstanding, flagged, or assigned by you.

Page 4 of 10

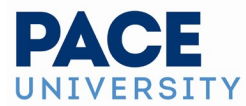

#### **Your Starred Event Searches Widget**

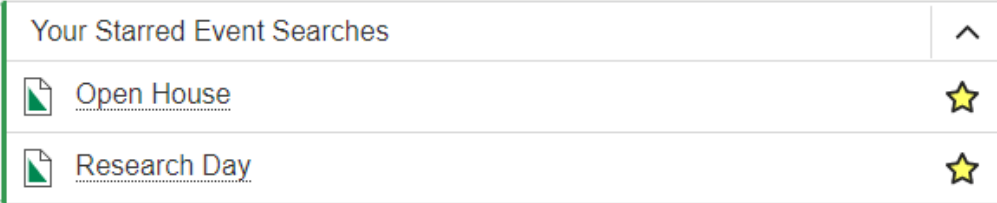

Shows **event searches** you have starred. To save event searches, type in a search term to the events field in the Quick Search Widget and click "Save As" in the results page. Give that search a name. This widget will allow you to quickly access a category of events that you often search for. [Unstar any favorites](https://knowledge25.knowledgeowl.com/help/using-favorites-and-starred-items) you want to remove from this section by clicking on the star.

#### **Your Starred Events Widgets**

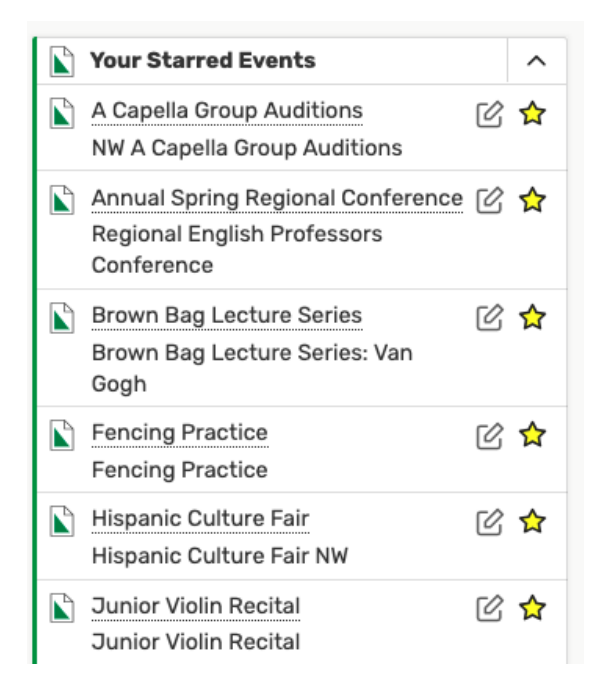

Shows **events** you have starred. To star events, open the desired event and click on the star next to its name at the top of the page. Use the edit  $\blacksquare$  icon to edit the [event.](https://knowledge25.knowledgeowl.com/help/editing-individual-events-with-the-event-form) [Unstar any favorites](https://knowledge25.knowledgeowl.com/help/using-favorites-and-starred-items) you want to remove from this section by clicking on the star.

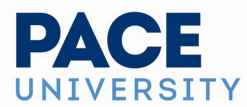

### **Your Starred Location Searches Widget**

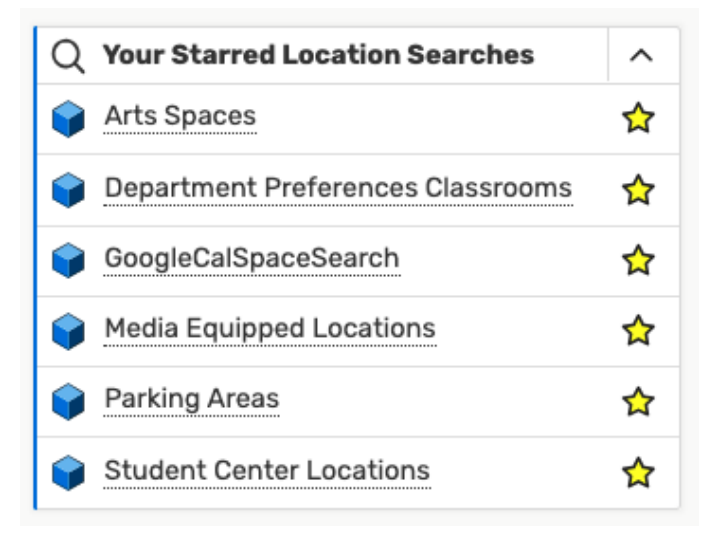

Shows **location searches** you have starred. To star locations searches, type in a search term to the locations field in the Quick Search Widget and click "Save As" in the results page. Give that search a name. This widget will allow you to quickly access a category of locations that you often search for. [Unstar any favorites](https://knowledge25.knowledgeowl.com/help/using-favorites-and-starred-items) you want to remove from this section by clicking on the star.

## **Your Starred Locations Widget**

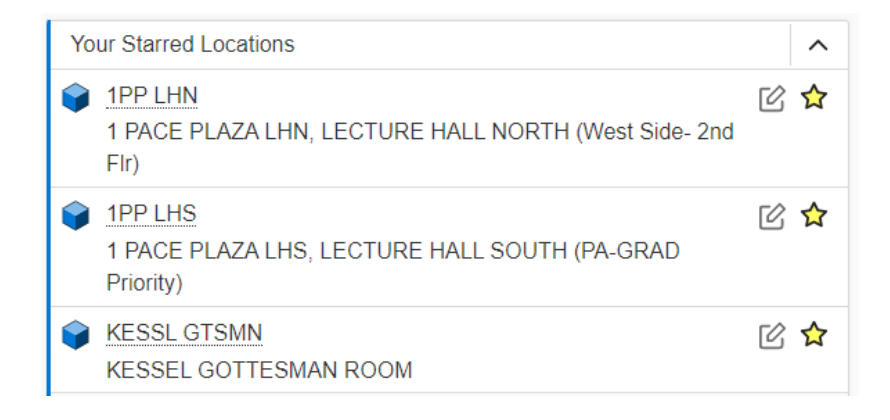

Shows **locations** you have starred. To star locations, open the desired location and click on the star next to its name at the top of the page. Use the create  $\blacksquare$  icon to [create](https://knowledge25.knowledgeowl.com/help/editing-individual-events-with-the-event-form) an event using this location. [Unstar any favorites](https://knowledge25.knowledgeowl.com/help/using-favorites-and-starred-items) you want to remove from this section by clicking on the star. Click on the location to see its availability.

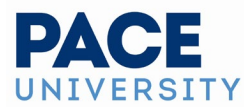

#### **Your Starred Resource Searches Widget**

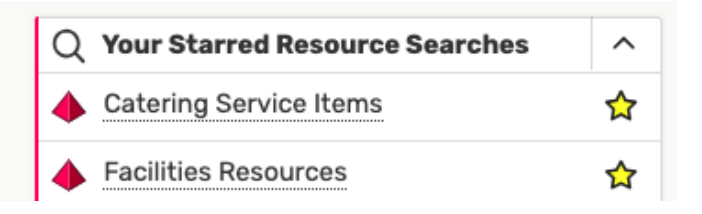

Shows **resource searches** you have starred. To star resource searches, type in a search term to the resource field in the Quick Search Widget and click "Save As" in the results page. Give that search a name. This widget will allow you to quickly access a category of resources that you often search for. [Unstar any favorites](https://knowledge25.knowledgeowl.com/help/using-favorites-and-starred-items) you want to remove from this section by clicking on the star.

#### **Your Starred Resources Widget**

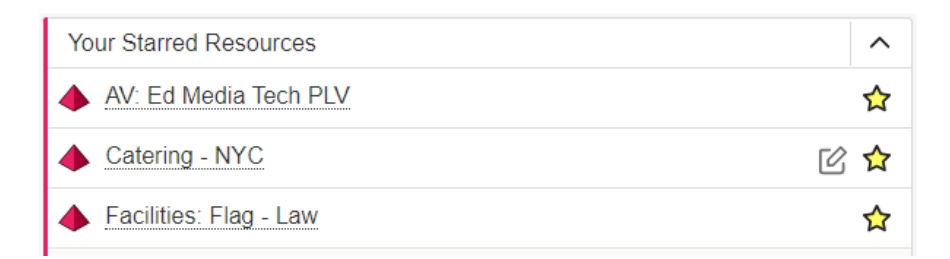

Shows **resources** you have starred. To star resources, open the desired resource and click on the star next to its name at the top of the page. Use the create  $\blacksquare$  icon to [create](https://knowledge25.knowledgeowl.com/help/editing-individual-events-with-the-event-form) an event using this resource. [Unstar any favorites](https://knowledge25.knowledgeowl.com/help/using-favorites-and-starred-items) you want to remove from this section by clicking on the star. Click on the resource to see its availability.

#### **Your Starred Reports Widget**

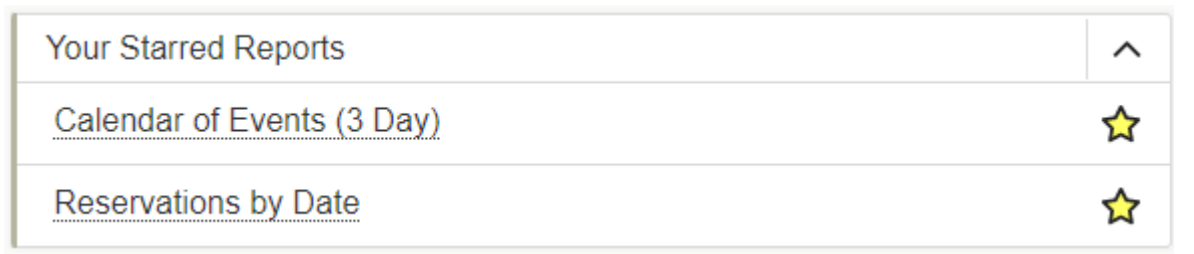

Shows **reports** you have starred as favorites. To star reports, click on the menu button on the top right-corner of the page and select "Reports." Select the desired report from the left-hand menu and click on the star next to its name. [Unstar any](https://knowledge25.knowledgeowl.com/help/using-favorites-and-starred-items)  [favorites](https://knowledge25.knowledgeowl.com/help/using-favorites-and-starred-items) you want to remove from this section by clicking on the star.

Page 7 of 10

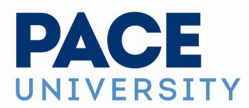

# **Customizing Your Home Dashboard View**

#### **Collapse or Expand a Dashboard Widget**

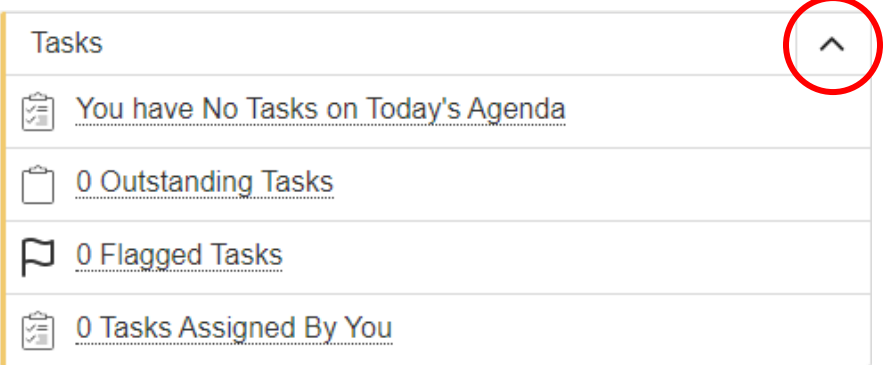

Use the toggle to expand or collapse dashboard element sections. Each element

section has an arrow (or chevron)  $\sim$  icon in its upper-right corner. Click the icon to toggle the element to collapse or expand the content.

When you click on the Customize Dashboard button at the bottom-right of the page, you will see written instructions to remind you how to move elements in and out as well as an option to **Reset Dashboard**. Use the **Done** button to close the customization controls.

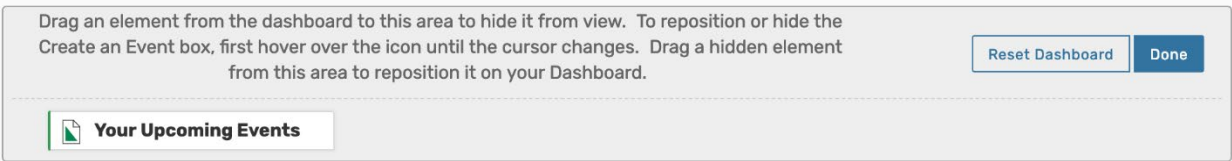

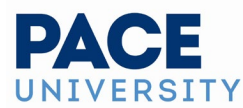

## **Changing Placement of Widgets**

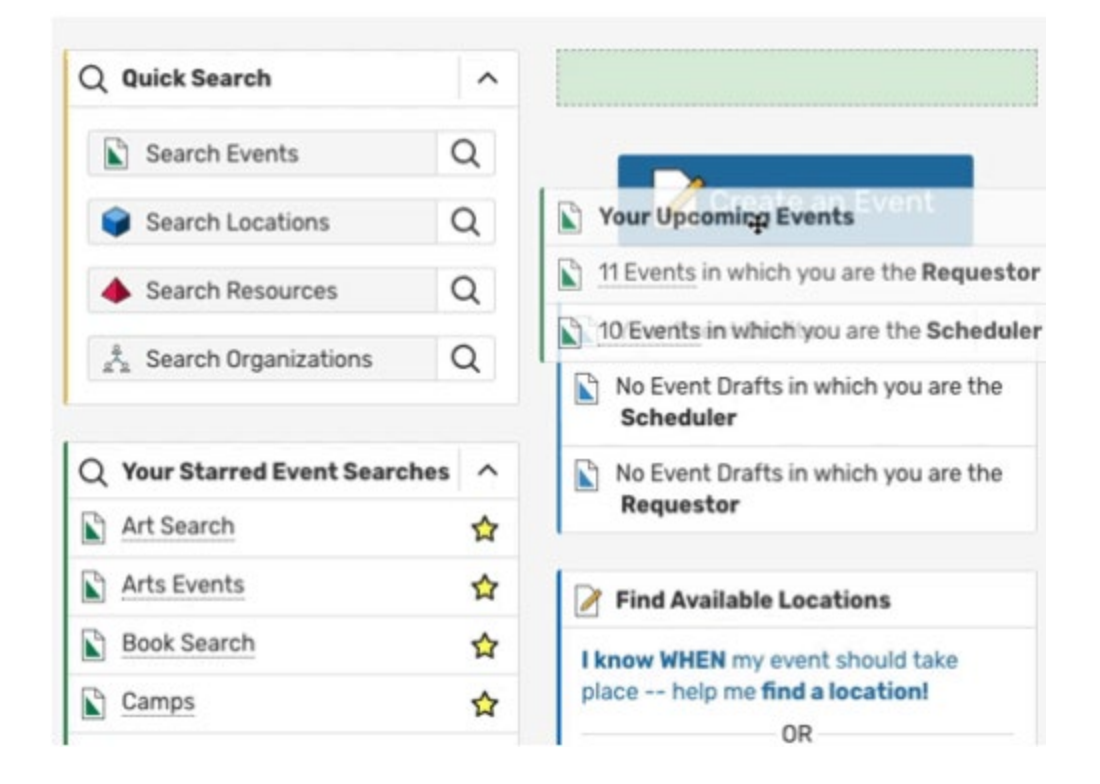

As you hover your mouse over the title of a widget, the mouse cursor will change to

a crosshair icon  $\overline{\mathbf{\mathfrak{P}}}$ . Click on the title of an element to move it. Drag the box to the desired position, then release it. Available spaces will be highlighted when you move a widget close to them.

If you are finished moving elements, use the **Done** button to close the customization controls.

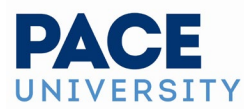

## **Add or Remove Widgets**

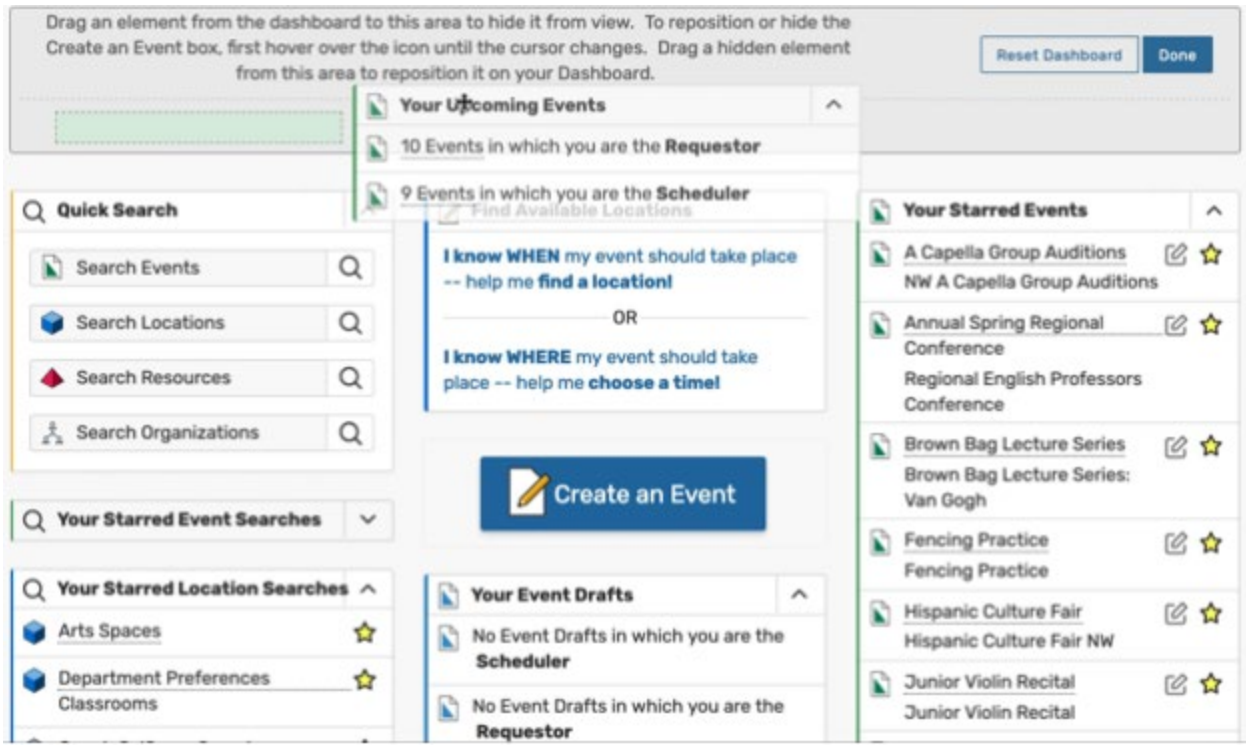

You can drag elements into or out of the customization control area.

You can remove a widget from your dashboard by clicking its title and dragging it into the shaded customization control area that shows up at the top of the page when you click on the Customize Dashboard button at the bottom-right of the page. To add them back to your dashboard, simply drag any element to restore it. Outlines will appear as you drag the element over available spaces.

If you are finished moving elements, use the **Done** button to close the customization controls.